#### ДОДАТОК 4

## ІНСТРУКЦІЇ З ОТРИМАННЯ Унікального ідентифікатора організації (SAM) ПОСТАЧАЛЬНИКАМИ, ПІДРЯДНИКАМИ ТА ОДЕРЖУВАЧАМИ ГРАНТУ DAI

### ПРОЦЕС ОТРИМАННЯ УНІКАЛЬНОГО ІДЕНТИФІКАТОРА ОРГАНІЗАЦІЇ ВИКЛАДЕНИЙ НИЖЧЕ:

- 1. Для подання запиту на отримання Унікального ідентифікатора організації (SAM) підготуйте таку інформацію:
	- a. Юридичне найменування організації
	- b. Фактична адреса (включно з індексом  $+ 4$ )
	- c. Обліковий запис SAM.gov (це обліковий запис користувача, а не фактична реєстрація організації на SAM.gov).
		- i. Якщо ви новий користувач, для створення облікового запису SAM.gov, перейдіть за посиланням www.sam.gov.
			- 1. Клацніть «Зареєструватися» (Sign In) у верхньому правому куті.
			- 2. Клацніть «Створити обліковий запис користувача» (Create a User Account)

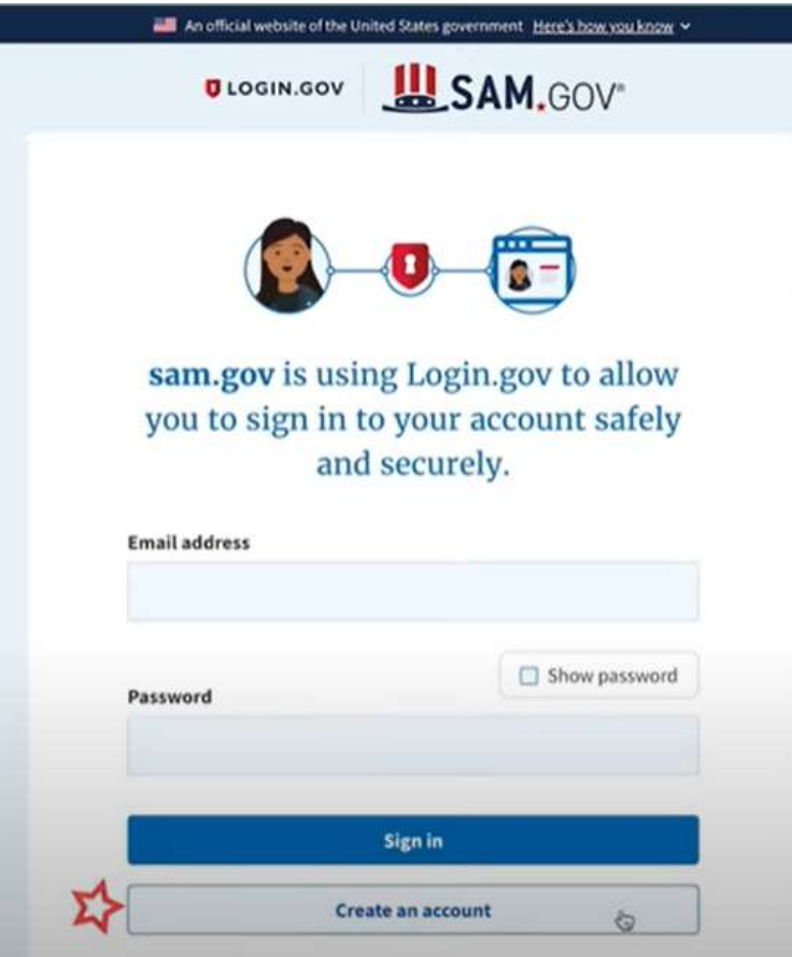

- 3. Виберіть тип облікового запису:
	- a. Створіть Індивідуальний обліковий запис користувача для виконання таких завдань, як реєстрація/оновлення даних про вашу організацію, створення та керування записами виключення або перегляду даних

рівня «Виключно для службового використання» для записів організації.

- b. Створіть Системний обліковий запис користувача, якщо вам потрібен міжсистемний зв'язок або якщо ви виконуєте передачу даних із SAM до вашої державної системи баз даних. Введіть запитану інформацію, а потім клацніть «Надіслати» (Submit).
- 4. Клацніть «ГОТОВО» (DONE) на сторінці підтвердження. Ви отримаєте електронний лист із підтвердженням того, що ви створили обліковий запис користувача в SAM.
- 5. Клацніть посилання для підтвердження в електронному листі, яке містить код активації, протягом 48 годин, щоб активувати ваш обліковий запис користувача. Якщо посилання в електронному листі не має гіперпосилання (тобто не підкреслене та не відображається іншим кольором), скопіюйте посилання та вставте його в адресний рядок браузера. Тепер ви можете зареєструвати організацію.

ПРИМІТКА. Створення облікового запису користувача не створює реєстрацію в SAM, а також не оновлює існуючу реєстрацію в SAM.

2. Після того, як ви зареєструвалися як користувач, ви можете отримати Унікальний ідентифікатор організації, натиснувши кнопку «Почати» (Get Started) на домашній сторінці SAM.gov. An official website of the United States gove ent Here's how you kno

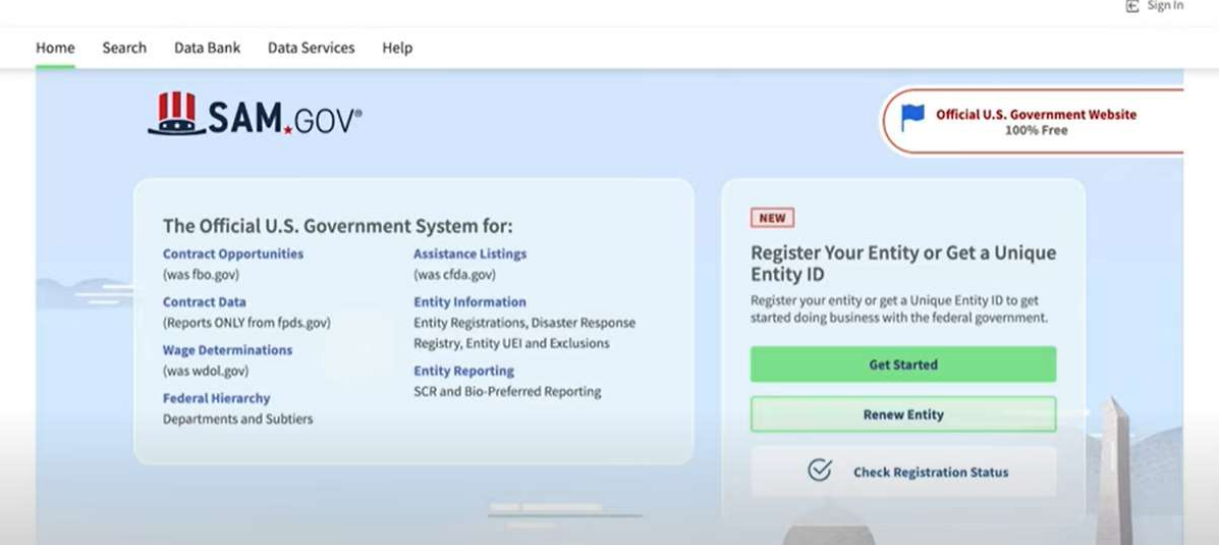

3. Натисніть кнопку «Почати» (Get Started) у вкладці «Почати» (Get Started)на сторінці «Реєстрація» (Registration).

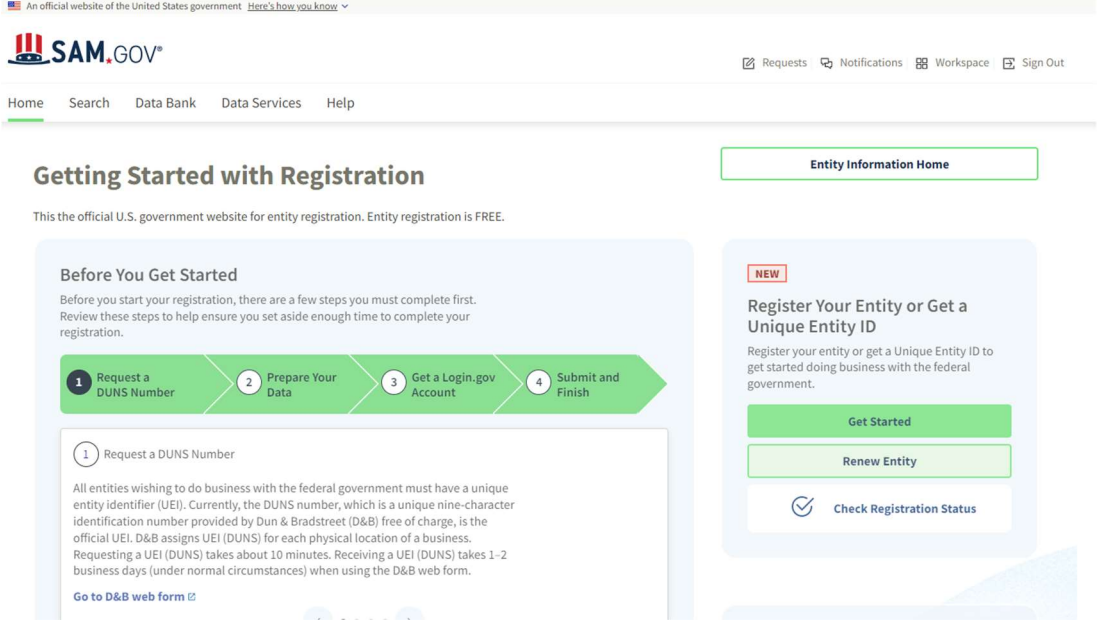

4. Натисніть на сторінці «Почати» (Get Started) кнопку «Отримати Унікальний ідентифікатор організації» (Get Unique Entity ID).

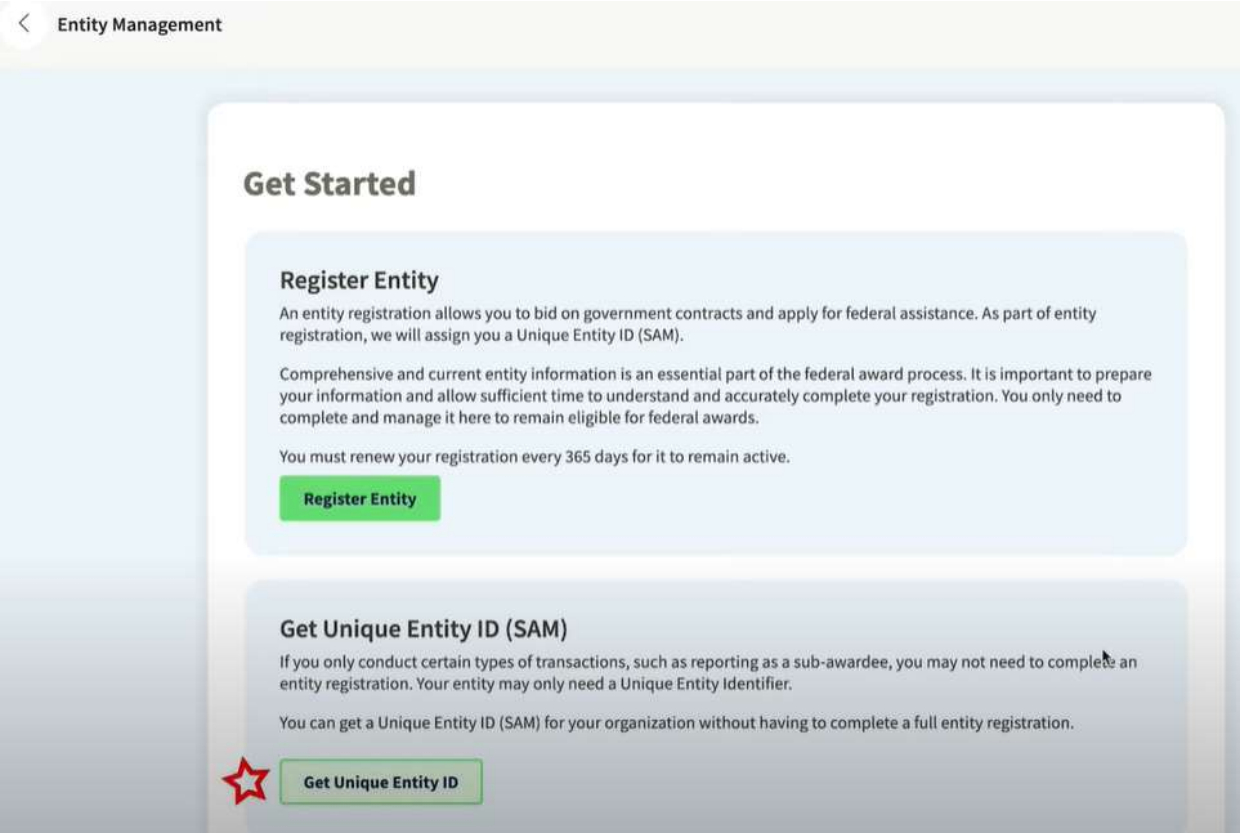

5. Введіть інформацію про організацію.

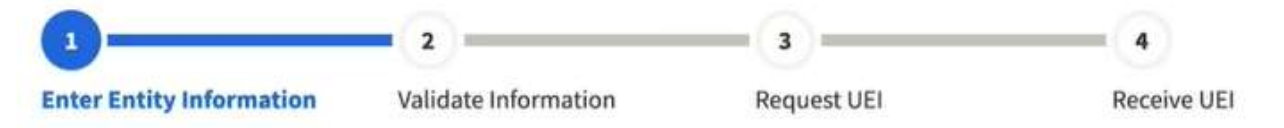

- a. Якщо у вас раніше був номер DUNS, переконайтеся, що ваше Юридичне найменування компанії та Фактична адреса є точними та збігаються з Інформацією про організацію, включно з великими літерами та розділовими знаками, що використовуються для реєстрації в DUNS.
- 6. По завершенні клацніть «Далі» (Next).
- 7. Підтвердіть інформацію про вашу компанію.

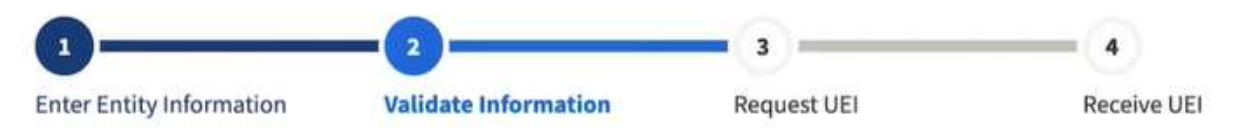

a. На цій сторінці у вас буде можливість обмежити публічний доступ до цієї інформації. «Дозволити вибраному запису бути загальнодоступним записом» (Allow the selected record to be a public display record). Якщо зняти цей прапорець, лише ви та користувачі федерального уряду зможуть шукати й переглядати інформацію про організацію, а такі організації, як DAI, не зможуть самостійно верифікувати наявність у вас Унікального ідентифікатора організації (SAM).

## Allow the selected record to be a public display record.

If you feel displaying non-sensitive information like your registration status, legal business name and physical address in the search engine results poses a security threat or danger to you or your organization, you can restrict the public viewing of you record in SAM's search engine. However, your non-sensitive registration information remains available under the Freedom of Information Act to those who download the SAM public data file. Learn more about SAM public search results  $\varnothing$ .

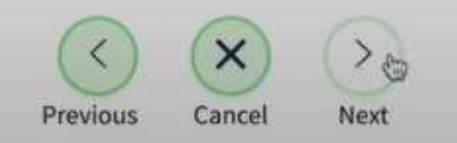

- 8. По завершенні клацніть «Далі» (Next).
- 9. Після завершення валідації клацніть «Запит на УІО» (Request UEI), щоб отримати Унікальний ідентифікатор організації (SAM). Перш ніж запитувати УІО (SAM), ви повинні підтвердити, з урахування встановленої законом відповідальності, що ви уповноважені здійснювати трансакції, щоб зменшити ймовірність несанкціонованих трансакцій, здійснених від імені вашої організації.

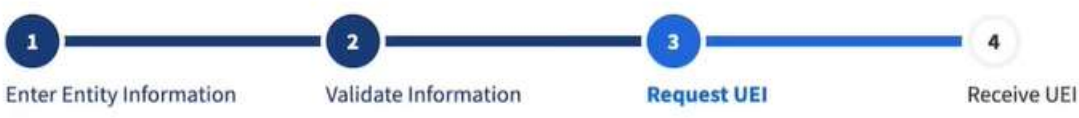

## **Request UEI**

You have completed validation. Select Request UEI to be assigned a Unique Entity ID.

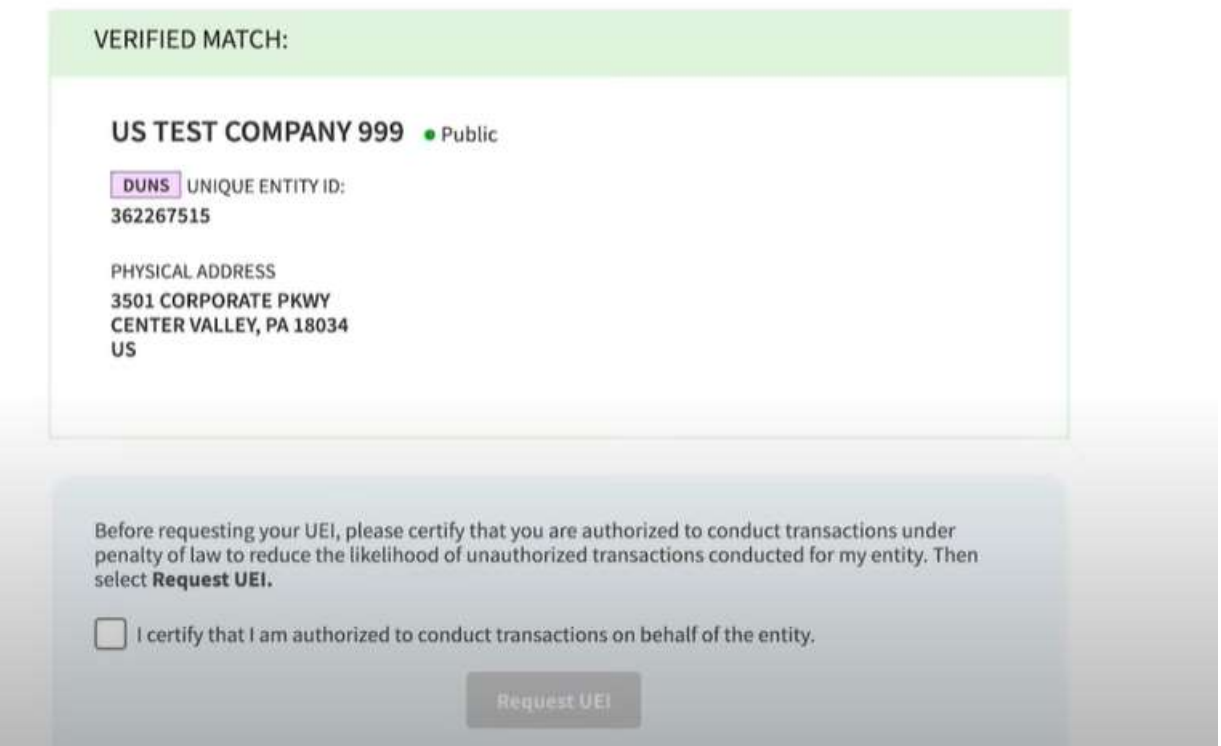

10. Унікальний ідентифікатор організації відобразиться на наступній сторінці. SAM.gov надішле електронною поштою підтвердження з вашим Унікальним ідентифікатором організації.

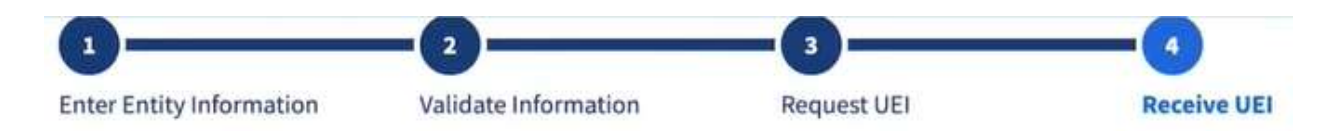

## **Receive UEI**

Congratulations! You have been assigned the following Unique Entity ID.

# EH4HG9MLR7Q6

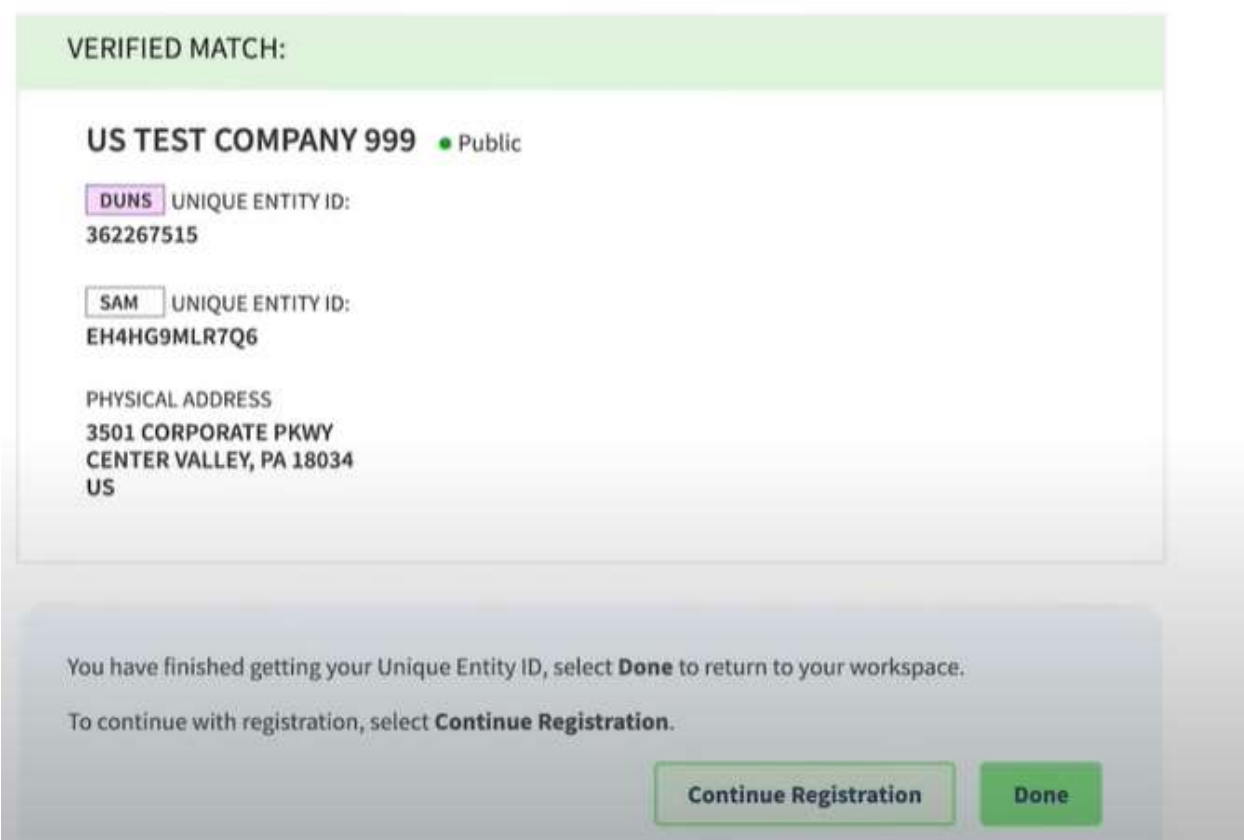

11. Якщо в майбутньому вам потрібно буде переглянути Унікальний ідентифікатор організації від SAM або оновити інформацію про організацію, увійдіть в SAM.gov і перейдіть до віджета «Керування організацією» (Entity Management).

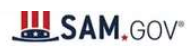

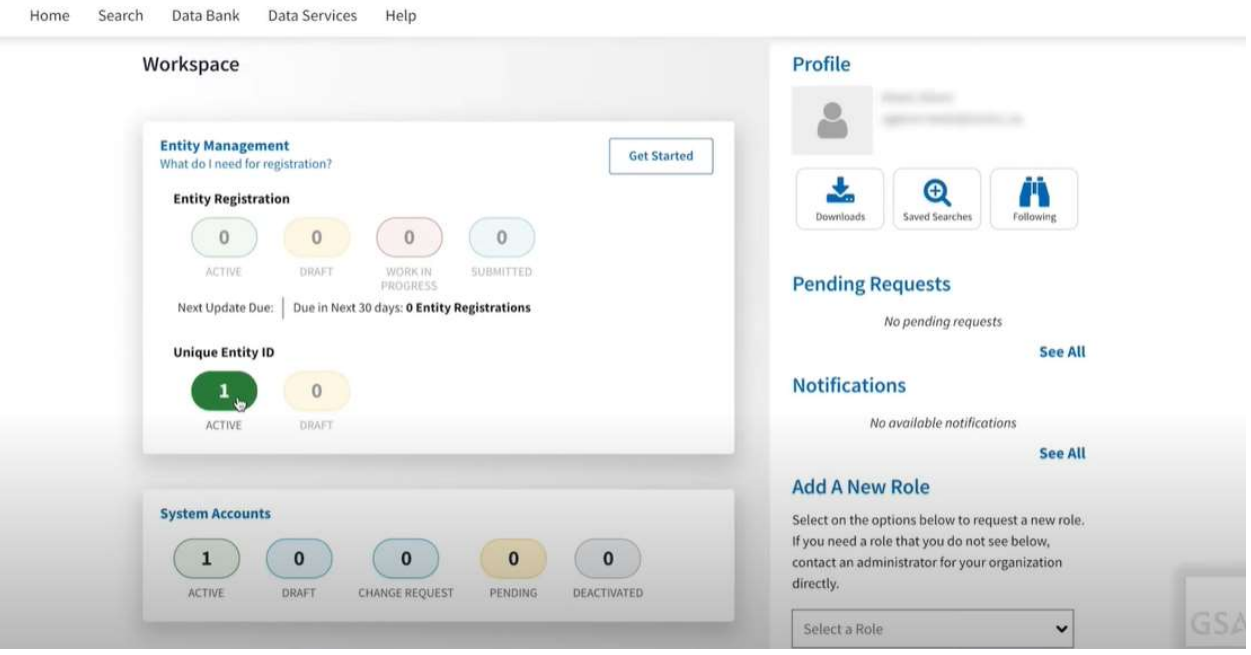